# **RD-Temp**  $\Omega$  $\Omega$ Temperature Data logger ΩĒ

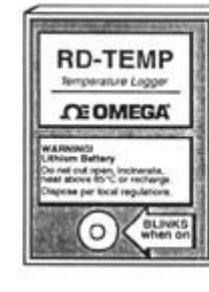

Operator's Manual M1667/0100

# $\Omega$ : RD-Temp

**CE OMEGA** 

### $\Omega$ **Temperature Data logger**

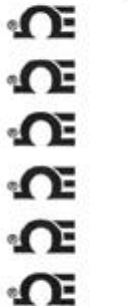

 $\Omega$ 

 $\Omega$ 

 $\Omega$ 

 $\Omega$ 

 $\Omega$  $\Omega$ 

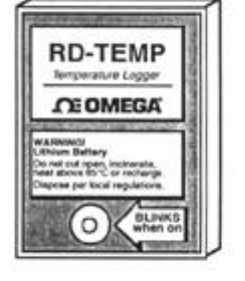

 $\Omega$ 

 $\Omega$ 

 $\Omega$ 

 $\Omega$ 

 $\Omega$ 

 $\Omega$ 

 $\Omega$ 

**CE OMEGA** 

Operator's Manual<br>M1667/0100

- ∩ RD-Temp
- $\Omega$ **Temperature Data logger**  $\Omega$

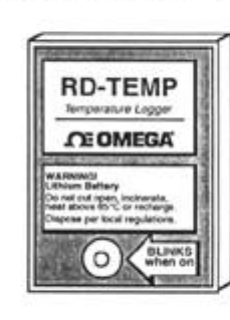

**CE OMEGA** 

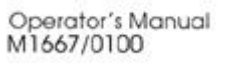

# **Contents**

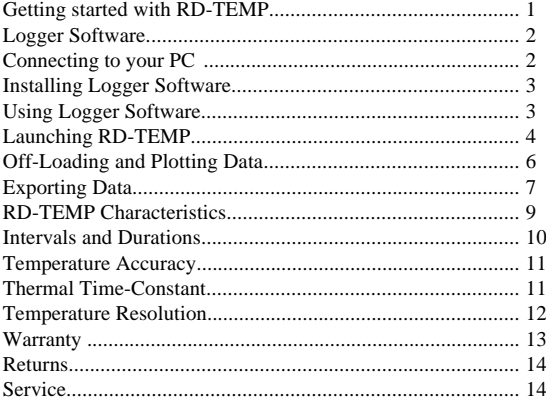

### Where Do I Find Everything I Need for **Process Measurement and Control? OMEGA...Of Course!**

 $\begin{tabular}{l|c|c|c} \textbf{TEMPERATURE} & \textbf{DATA ACOUSITION} \\ \textbf{CP} \texttt{The memorys}, \texttt{ETD} \& \texttt{Thermistive} & \texttt{CP} \texttt{Dist} \& \texttt{Topustiren} \\\textbf{CP} \texttt{D}{\texttt{List}} \& \texttt{Topustiren} \& \texttt{S} \texttt{Chram} \\\hline \texttt{DF} \& \texttt{Wier} \& \texttt{Propustiren} \& \texttt{Topostimul} \\\hline \texttt{DF} \& \texttt{Chymisticen} \& \texttt{Depusticen} \& \texttt{Topusticen} \$ 

E Traveducers & Strain Cages<br>E Lead Cells & Pressure Cauges<br>E Displacement Travalucers<br>E Instrumentation & Accessories

**FLOW/LEVEL**<br>Er Rotameters, Cas Mass Flowmeters &

- **GP** Rotameters, Cas Mass Flowenete<br>Three Computers<br>GP Air Velocity Indicators<br>I**GP** Turbine/Pladdevelore|Systems<br>I**GP** Turbiners & Batch Controllers
- 

- $\begin{array}{l} \mbox{\bf \texttt{pH/CONDUCTIVITY}} \\ \mbox{\bf \texttt{B'}\,} \end{array}$  where the distance of the states of the conservation of the Combiners of Combines of Combines of Combines of Combines of the Hamps of Hamps and Combinativity Equipment
- 

M1667/0100

# **DATA ACQUISITION**

- 
- 
- 

#### **HEATERS**

屋 Heating Cable<br>昼 Cartridge & Strip Heaters<br>昼 Immersion & Band Heaters<br>昼 Eachbie Heaters<br>昼 Laboratory Heaters

# **ENVIRONMENTAL**<br>MONITORING AND

**MONITORING AND**<br> **CONTROL**<br> **C** Metering & Control bestrumentation<br> **C** Reflection<br> **C** Primers & Tusing<br> **C** Primers & Tusing<br> **C** Ant, Solid & Water & Wattersster<br> **C** Treatment<br> **C** Treatment<br> **C** Primers & Dissolved O

# **Contents**

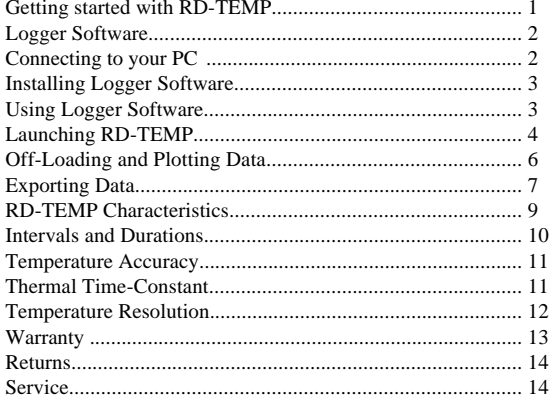

## **Contents**

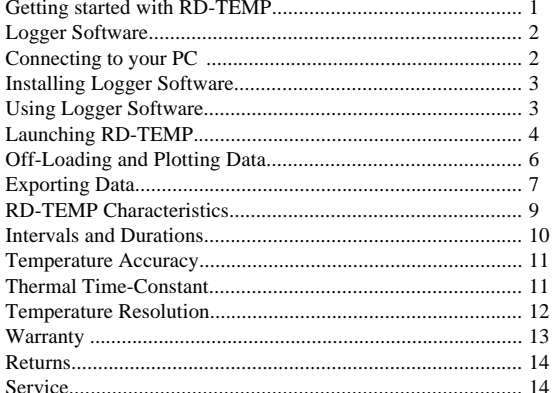

#### Where Do I Find Everything I Need for Process Measurement and Control? **OMEGA...Of Course!**

 $\begin{array}{ll} \textbf{TEMPERATURE} \\ \textbf{IF} \textbf{ The more couple, RTD A The  
finite F. Conjecture, The  
Wire. The  
measureving, RTD A The  
matrix B. The The  
kinetic B. The  
Exorder B. Revers Meviation B. Reorder B. The  
interference B. The  
incomplete B. The  
informed Pyrenstein. \end{array}$ 

# PRESSURE/STRAIN FORCE

**G** Traveducers & Strain Cages<br>G Load Cells & Pressure Cauges<br>G Usplacement Traveducers<br>G Instrumentation & Accessories

**FLOW/ LEVEL**<br>**IF Retainstons**, Cas Mass Flowmeters &

**Let Rotameters, Cas Maus Flowmeter<br>Thom Computers<br>Let Nat Velocity Indicators<br>Let Turbine/Paddlewheel Systems<br>Let Turbiners & Batch Commiters** 

 $\begin{tabular}{ll} \hline \textbf{or} \textbf{I} \textbf{I$ 

M1667/0100

**DATA ACQUISITION** 

- 
- **DATA ACQUISITION**<br>
The Mayoritan and Engineering<br>
Software<br>
Communications Band Acquisition<br>
The Conductions Band Acquisition<br>
The Conductions of Apple, IBM &<br>
Compatible<br>
Soft Beconden, Pitates & Plotters<br>
The Beconden,

# **HEATERS**

**FIERT CAP**<br> **C** Living & Suip Heaters<br> **C** Lantidge & Suip Heaters<br> **C** Immersion & Band Heaters<br> **C** Liboratory Heaters

# **ENVIRONMENTAL**<br>MONITORING AND

#### Where Do I Find Everything I Need for Process Measurement and Control? **OMEGA...Of Course!**

- **TEMPERATURE**<br> **B** Themscouple, RTD & Themsides<br> **B** That Aquisition and Engineering<br>
The Discussions Care is a section of the Discussions Care in the Discussions Care of the Discussions Care is<br> **B** Continuations Continue
- 

- 
- 
- 

- 
- $\begin{array}{ll} \mathbf{p} \mathbf{H}/\mathbf{COMDUCTIVITY} \\ \mathbf{B} \text{ pl} \text{ Bccinode, Teites & Accessers} \\ \mathbf{B} \text{ thectenyletclusancy Mees} \\ \mathbf{B} \text{ Conduction. } \text{Simultors & Compton} \\ \mathbf{B} \text{ hadutral split & Conductivity Equation} \end{array}$

M1667/0100

- 
- 
- 
- 

문 Hoting Cable<br>로 Carridge & Strip Heaters<br>로 Immersion & Band Heaters<br>모 Islande Heaters<br>로 Laboratory Heaters

- 
- 
- $\begin{array}{ll} \textbf{PRESSURE}/\textbf{STRAM FORCE} \\ \textbf{GP}{\textit{Tr}}{}{\textit{mod }}\textit{cters} \land \textit{Stain Csgen} \\ \textbf{GP}{\textit{Uned Cerine Tugen}} \\ \textbf{DF}{\textit{Unplicorem}}{\textit{tr}}{}{\textit{tr}}{}{\textit{tr}}{}{\textit{Cayen}} \\ \textbf{DF}{\textit{Unplicorem}}{\textit{tr}}{}{\textit{tr}}{}{\textit{Stayeliveren}} \\ \textbf{F}{\textit{butramealation}} \land \textit{Accusovien} \end{array}$ **FLOW/LEVEL**<br>IP Rotameters, Cas Mass Flowmeters &
- 
- **Uf** Rotameters, Cas Mass Flowenets<br>Then Computers<br>**Uf** Turkine/Pladitures<br>**Uf** Turkine/Pladitlewheel Systems<br>**Uf** Turkiners & Batch Controllers
- 
- 
- -
- 
- 
- 

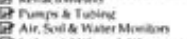

- -
- **ENVIRONMENTAL**<br> **ENVIRONMENTAL**<br> **CONTROL**<br> **CONTROL**<br> **CONTROL**<br> **CONTROL**<br> **CONTROL**<br> **CONTROL**<br> **CONTROL**<br> **CONTROL**<br> **CONTROL**<br> **CONTROL**<br> **CONTROL**<br> **CONTROL**<br> **CONTROL**<br> **CONTROL**<br> **CONTROL**<br> **CONTROL**<br> **CONTROL**<br>
	-
- **HEATERS** 
	-

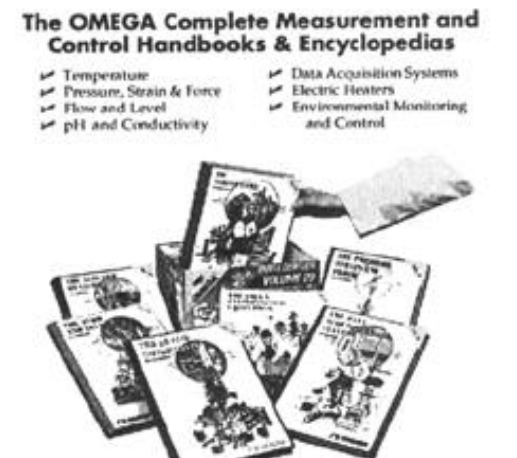

Call for Your FREE Handbook Request Form Today: (203) 359-RUSH

The OMEGA Complete Measurement and<br>Control Handbooks & Encyclopedias

**⊌** Temperature<br>■ Pressure, Strain & Force<br>■ Plow and Level<br>■ pH and Conductivity

 $\begin{tabular}{ll} $\blacktriangleright$ & Data Acquisition Systems \\ $\blacktriangleright$ & Electric Heaters \\ $\blacktriangleright$ & Environmental Mondinerin \\ $\blacktriangle$ & Control \\ \end{tabular}$ 

The Omega RD-TEMP Data logger provides you with reliable and easy to use temperature logging capability. It can store up to 1800 measurements and the measurement duration can be adjusted to 31 settings between 15 minutes and 360 days. The data logger comes complete with sensor and battery.

#### **Getting started with RD-TEMP Reading out your data**

Your RD-TEMP already has some data in it even if it's brand new. You can plot this data by connecting the RD-TEMP to your computer with the interface cable and starting Logger Software. Select READ-OUT from the menu. The software will read the data from the RD-TEMP and display it after prompting you to save the data.

# **Launching your RD-TEMP**

To launch the data logger for data collection, connect it to your computer with the interface cable and start Logger Software. Then, simply select **Launch...**, choose an appropriate measurement interval and select **Start**.

The Omega RD-TEMP Data logger provides you with reliable and easy to use temperature logging capability. It can store up to 1800 measurements and the measurement duration can be adjusted to 31 settings between 15 minutes and 360 days. The data logger comes complete with sensor and battery.

### **Getting started with RD-TEMP Reading out your data**

Your RD-TEMP already has some data in it even if it's brand new.

You can plot this data by connecting the RD-TEMP to your computer with the interface cable and starting Logger Software. Select READ-OUT from the menu. The software will read the data from the RD-TEMP and display it after prompting you to save the data.

#### **Launching your RD-TEMP**

To launch the data logger for data collection, connect it to your computer with the interface cable and start Logger Software. Then, simply select **Launch...**, choose an appropriate measurement interval and select **Start**.

1

1

The OMEGA Complete Measurement and<br>Control Handbooks & Encyclopedias  $\begin{tabular}{ll} $\blacktriangleright$ & Data Acquisition Systems \\ & Electric Heaters\\ & Enviconmeats Monitorin \\ & add Control\\ \end{tabular}$ 

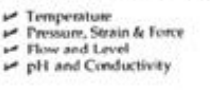

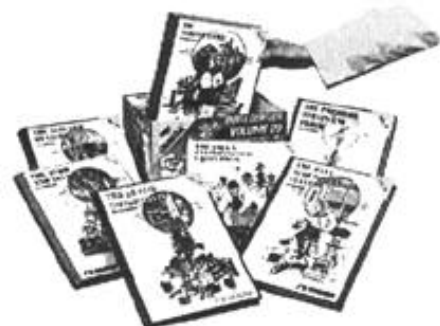

Call for Your FREE Handbook Request Form Today: (203) 359-RUSH

Call for Your FREE Handbook Request Form Today: (203) 359-RUSH

The Omega RD-TEMP Data logger provides you with reliable and easy to use temperature logging capability. It can store up to 1800 measurements and the measurement duration can be adjusted to 31 settings between 15 minutes and 360 days. The data logger comes complete with sensor and battery.

## **Getting started with RD-TEMP Reading out your data**

Your RD-TEMP already has some data in it even if it's brand new. You can plot this data by connecting the RD-TEMP to your computer with the interface cable and starting Logger Software. Select READ-OUT from the menu. The software will read the data from the RD-TEMP and display it after prompting you to save the data.

# **Launching your RD-TEMP**

To launch the data logger for data collection, connect it to your computer with the interface cable and start Logger Software. Then, simply select **Launch...**, choose an appropriate measurement interval and select **Start**.

#### **Logger Software**

RD-TEMP is launched, off-loaded and has its data plotted by Logger Software for Windows. This software is available for a PC running Windows software.

#### **Connecting to your PC**

RD-TEMP comes with PC software and a PC cable. The PC cable shown below is designed to connect directly between the PC's DB-9 serial port and the RD-TEMP logger. A DB-25 to DB-9 adapter may be needed if your computer does not have an available DB-9 port.

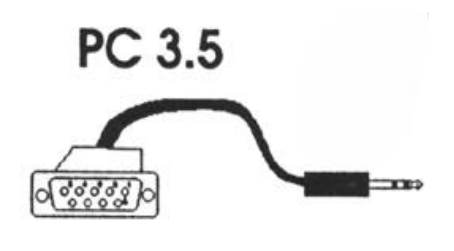

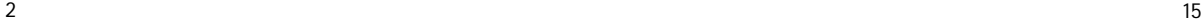

# **Logger Software**

RD-TEMP is launched, off-loaded and has its data plotted by Logger Software for Windows. This software is available for a PC running Windows software.

#### **Connecting to your PC**

RD-TEMP comes with PC software and a PC cable. The PC cable shown below is designed to connect directly between the PC's DB-9 serial port and the RD-TEMP logger. A DB-25 to DB-9 adapter may be needed if your computer does not have an available DB-9 port.

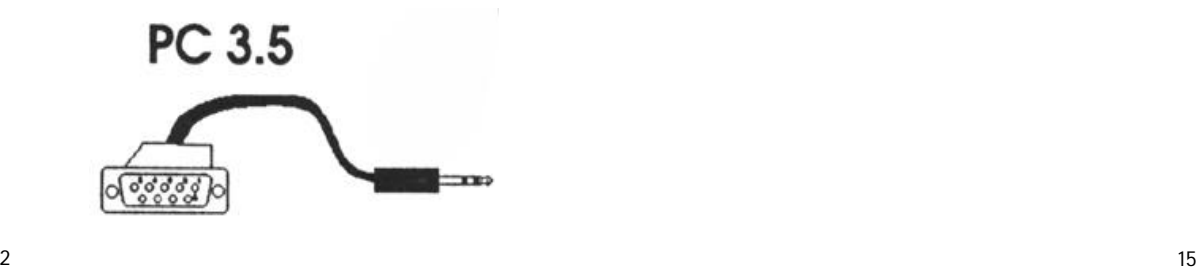

# **Logger Software**

RD-TEMP is launched, off-loaded and has its data plotted by Logger Software for Windows. This software is available for a PC running Windows software.

# **Connecting to your PC**

RD-TEMP comes with PC software and a PC cable. The PC cable shown below is designed to connect directly between the PC's DB-9 serial port and the RD-TEMP logger. A DB-25 to DB-9 adapter may be needed if your computer does not have an available DB-9 port.

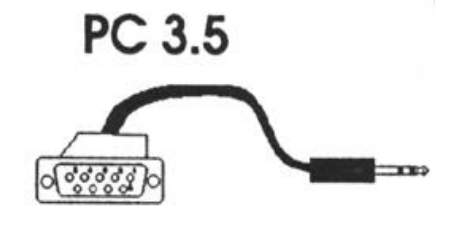

œ.

**WARRANTY III** 

USED IN a second to the set of the base of defects is expected and wednesday<br>give a similar particular to the absolute of 13 months from their of perchasing the<br>defects of the system of the percent of 13 months from their

**CONTRACT** 

th,

Dolci.AJMED,<br>LIMITATION OF LIABILITY: The remedies of purchaser set<br>selfators and the total habitity of ONEOA with respect to the<br>besond on contract, warranty, magligence, indimensionless, shall not according<br>interview, sh

Every preception for accuracy has been taken in the preparation<br>however, OMEGA ENGINEERING, INC. nether assumes responsibility<br>or envoys that may appear nor assumes Earthline for any demonstration<br>of the products in accord

(TION: Should this equipment be used in or with any<br>shase: will indemnly OMEGA and hold OMEGA 1<br>so wheteoever atising out of the use of the equipment m

14

ma<sub>n</sub>

USED IN A manufacturity in the base of the base of the second and work of the second state of the second in the second in the second in the second in the second in the second in the second in the second in the second in th

**THE WARRANTY III** 

SPOUNN AND THE OF DEFINITION IN A BEPRESENTAT<br>IO MHATEOLYKE, EXPRESID ON IMPLIED, EXCEPT THAT<br>I. MHATEOLYKE, EXPRESID ON IMPLIED, EXCEPT THAT<br>ILITY AND FITNESS FOR A PARTICULAR PURPOSE<br>ILITY AND FITNESS FOR A PARTICULAR PU ALL IMPLIED<br>ABILITY AN

DOICLAIMED.<br>LIMITATION OF LIABILITY: The remedies of purchaser<br>scriberre and the total labory of ONEOA with regard to<br>besof on contract, were<br>and the pullbrane pullbranes, index of the contract in<br>inclusion is hered: in on

Every preceivion for accuracy has been taken in the preparation<br>however, OMEGA ENGINEERING, INC. nether assumes responsibility for every that may approach<br>or every that may appear not essures faibility for any director<br>of

SPECIAL CONDITION: Should this equipment be used in or with any nurt of activity, purchaser will indemnify OMEGA and hird CMEGA has

14

#### m.

**THE WARRANTY R** 

Collis CA reasonably the prior to be the collision of the control of the Collis CA reasonably and a Winness point and prior to be the control of 12 means his prior to the collision of the control of the control of the cont

OMEGA is glad to offer suggestions on the use of its various p<br>Nevertieless, OMEGA only warrants that the parts manufactured by i<br>as specified and free of defects.

-SPHIMMANN MOD COMMISS AND MANUS ON REPRESENTATION<br>MEGA MANCES NO OTHER WARRANTIES ON REPRESENTATION<br>IL IMPLIED WARRANTIES INGLUDING ANY WARRANTY OF H<br>ILCLINNED,<br>SCLAINED, PITNESS FOR A PARTICULAR PURPOSE ARI OMEGA MAI<br>KIND WHATI<br>ALL INFLIER<br>ABILITY AF

DISCOLUTION OF LIABILITY: The remedies of purchaser set forth<br>suitables and the total habitry of OMEGA with respect to this order<br>based on contract, wereardy, mapligance, indicated as contract to the<br>other of the contract

Every precession for accuracy has been taken in the pageast<br>however, OMEGA ENGINEERING, INC. nether educates responsible<br>or every that may appear for essures liability for any directors in the<br>of the products in eccordence

SPECIAL CONDITION: Should this equipment be used in or with pry noticer<br>or activity, purchase will induminy OMS GA and hord CMS GA harmings<br>Sability or damage whetsoner srising out of the use of the equipment in such

#### **Installing the Software**

**Put the software diskette into the floppy drive and ...**

Install the software from DOS by typing a: or b: (for appropriate drive) and pressing enter. Next, type **setup** and press enter. Setup will prompt you through the installation process allowing you to install the software for Windows.

**To start Logger Software for Windows**, inside Windows double click on the software application.

**RD-TEMP must be connected for launch and readout!** The RD-TEMP must be connected to your computer for launching and data readout. However, Logger Software may be used without the data logger to view, plot and export previously saved files.

**Installing the Software**

**Put the software diskette into the floppy drive and ...**

Install the software from DOS by typing a: or b: (for appropriate drive) and pressing enter. Next, type **setup** and press enter. Setup will prompt you through the installation process allowing you to install the software for Windows.

**To start Logger Software for Windows**, inside Windows double click on the software application.

**RD-TEMP must be connected for launch and readout!** The RD-TEMP must be connected to your computer for launching and data readout. However, Logger Software may be used without the data logger to view, plot and export previously saved files.

3

3

#### **Installing the Software**

**Put the software diskette into the floppy drive and ...**

Install the software from DOS by typing a: or b: (for appropriate drive) and pressing enter. Next, type **setup** and press enter. Setup will prompt you through the installation process allowing you to install the software for Windows.

**To start Logger Software for Windows**, inside Windows double click on the software application.

**RD-TEMP must be connected for launch and readout!** The RD-TEMP must be connected to your computer for launching and data readout. However, Logger Software may be used without the data logger to view, plot and export previously saved files.

#### **Launching the RD-TEMP**

Attach the RD-TEMP to your computer, start Logger Software and select Launch from the Windows menu bar. A launch dialog box (sample shown at the right) appears.

The temperature displayed is the current temperature, updated each second, as measured by the RD-TEMP. The duration, interval, measurement unit, wrap around status, and description text are carried over from the previous launch of the RD-TEMP connected to the computer.

RD-TEMP can display data in Celsius or Fahrenheit. The measurement unit box allows you to set the default plotting or display units, but does not preclude displaying the data in different units later. Select the default unit by clicking in the measurement unit box.

The text entered into the Description Field will be displayed under the X-axis on the plot.

#### **Launching the RD-TEMP**

Attach the RD-TEMP to your computer, start Logger Software and select Launch from the Windows menu bar. A launch dialog box (sample shown at the right) appears.

The temperature displayed is the current temperature, updated each second, as measured by the RD-TEMP. The duration, interval, measurement unit, wrap around status, and description text are carried over from the previous launch of the RD-TEMP connected to the computer.

RD-TEMP can display data in Celsius or Fahrenheit. The measurement unit box allows you to set the default plotting or display units, but does not preclude displaying the data in different units later. Select the default unit by clicking in the measurement unit box.

The text entered into the Description Field will be displayed under the X-axis on the plot.

### **Launching the RD-TEMP**

Attach the RD-TEMP to your computer, start Logger Software and select Launch from the Windows menu bar. A launch dialog box (sample shown at the right) appears.

The temperature displayed is the current temperature, updated each second, as measured by the RD-TEMP. The duration, interval, measurement unit, wrap around status, and description text are carried over from the previous launch of the RD-TEMP connected to the computer.

RD-TEMP can display data in Celsius or Fahrenheit. The measurement unit box allows you to set the default plotting or display units, but does not preclude displaying the data in different units later. Select the default unit by clicking in the measurement unit box.

The text entered into the Description Field will be displayed under the X-axis on the plot.

#### **Notes**

 $4 \t3$ 

# **Notes**

 $4 \t3$ 

### **Notes**

# **Temperature Resolution**

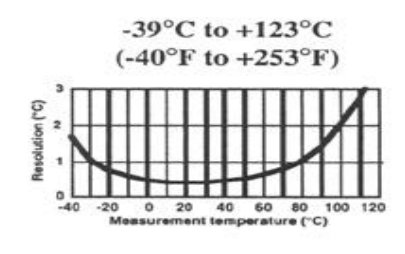

**Best resolution 0.35° at +25°C. Covers the widest range.**

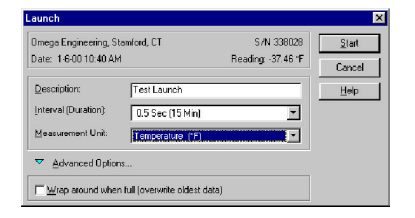

To start the RD-TEMP, modify the settings as desired, then select **Start**. Disconnect your RD-TEMP after launching. The RD-TEMP's LED will blink once with each measurement. For long periods of use, the LED will blink weakly every two seconds between measurements.

12

### **Temperature Resolution**

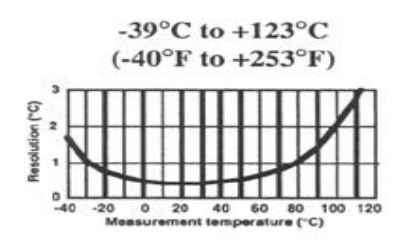

**Best resolution 0.35° at +25°C. Covers the widest range.**

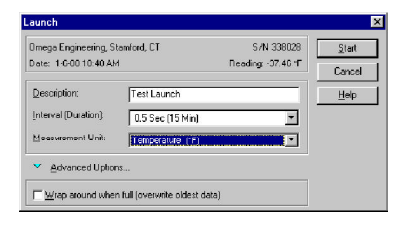

To start the RD-TEMP, modify the settings as desired, then select **Start**. Disconnect your RD-TEMP after launching. The RD-TEMP's LED will blink once with each measurement. For long periods of use, the LED will blink weakly every two seconds between measurements.

12

# **Temperature Resolution**

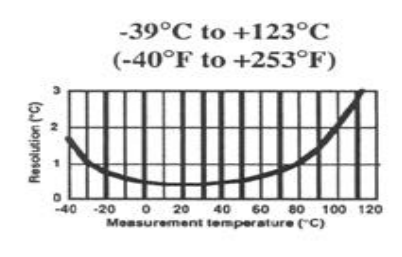

**Best resolution 0.35° at +25°C. Covers the widest range.**

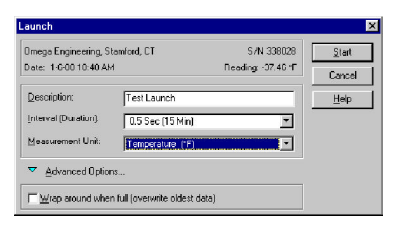

To start the RD-TEMP, modify the settings as desired, then select **Start**. Disconnect your RD-TEMP after launching. The RD-TEMP's LED will blink once with each measurement. For long periods of use, the LED will blink weakly every two seconds between measurements.

5

5

### **Off-loading and Plotting Data with Software for Windows**

Select **Readout** to off-load RD-TEMP data. The software will prompt for a file name for your data. It is recommended you name your data files with the extension .DTF.

Off-loading RD-TEMP data automatically opens a plot window showing the temperatures seen during the entire usage period. Subselections of data can be made by drawing a box around the data of interest with a mouse. A new plot of the selected data is activated by clicking inside the box, or deselected by clicking outside the box. All data windows are shown in Celsius or Fahrenheit depending on which is chosen with the plot menu.

The plot menu also allows you to select or deselect connecting the points and marking the points (making a small circle around each point).

Plots can be copied and pasted into other Windows applications or saved as pictures that can be opened by drawing programs.

### **Off-loading and Plotting Data with Software for Windows**

Select **Readout** to off-load RD-TEMP data. The software will prompt for a file name for your data. It is recommended you name your data files with the extension .DTF.

Off-loading RD-TEMP data automatically opens a plot window showing the temperatures seen during the entire usage period. Subselections of data can be made by drawing a box around the data of interest with a mouse. A new plot of the selected data is activated by clicking inside the box, or deselected by clicking outside the box. All data windows are shown in Celsius or Fahrenheit depending on which is chosen with the plot menu.

The plot menu also allows you to select or deselect connecting the points and marking the points (making a small circle around each point).

Plots can be copied and pasted into other Windows applications or saved as pictures that can be opened by drawing programs.

### **Off-loading and Plotting Data with Software for Windows**

Select **Readout** to off-load RD-TEMP data. The software will prompt for a file name for your data. It is recommended you name your data files with the extension .DTF.

Off-loading RD-TEMP data automatically opens a plot window showing the temperatures seen during the entire usage period. Subselections of data can be made by drawing a box around the data of interest with a mouse. A new plot of the selected data is activated by clicking inside the box, or deselected by clicking outside the box. All data windows are shown in Celsius or Fahrenheit depending on which is chosen with the plot menu.

The plot menu also allows you to select or deselect connecting the points and marking the points (making a small circle around each point).

Plots can be copied and pasted into other Windows applications or saved as pictures that can be opened by drawing programs.

### **Temperature Accuracy**

RD-TEMP's thermistor has an accuracy of ±0.2°C between 0°C and +80 $^{\circ}$ C. Below 0 $^{\circ}$ C, the error can increase to as much as  $\pm$ 0.4 $^{\circ}$ C by -40°C and above +80°C it increases to about  $\pm 0.6$ °C by +120°C.

#### **Thermal Time Constant**

The RD-TEMP's time constant is about 5 minutes in water, and longer in air. Applications requiring a shorter time constant will require mounting the thermistor externally (RD-TEMP-XT) which has a time constant of 3 minutes.

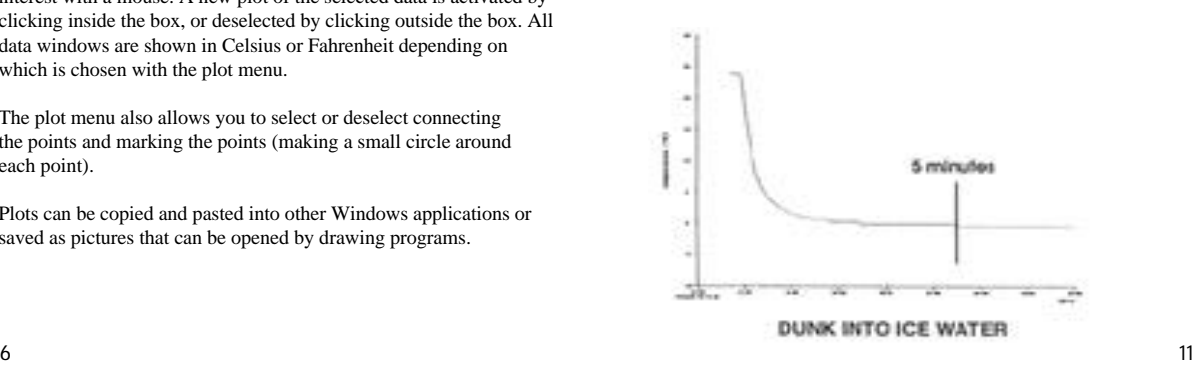

### **Temperature Accuracy**

RD-TEMP's thermistor has an accuracy of ±0.2°C between 0°C and  $+80^{\circ}$ C. Below 0°C, the error can increase to as much as  $\pm 0.4^{\circ}$ C by -40°C and above +80°C it increases to about  $\pm 0.6$ °C by +120°C.

## **Thermal Time Constant**

The RD-TEMP's time constant is about 5 minutes in water, and longer in air. Applications requiring a shorter time constant will require mounting the thermistor externally (RD-TEMP-XT) which has a time constant of 3 minutes.

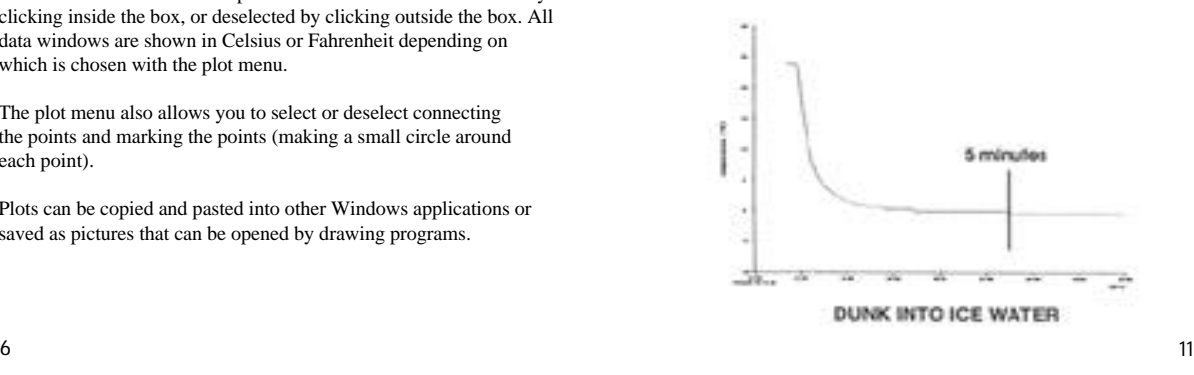

#### **Temperature Accuracy**

RD-TEMP's thermistor has an accuracy of ±0.2°C between 0°C and +80°C. Below 0°C, the error can increase to as much as  $\pm$ 0.4°C by -40°C and above +80°C it increases to about  $\pm 0.6$ °C by +120°C.

#### **Thermal Time Constant**

The RD-TEMP's time constant is about 5 minutes in water, and longer in air. Applications requiring a shorter time constant will require mounting the thermistor externally (RD-TEMP-XT) which has a time constant of 3 minutes.

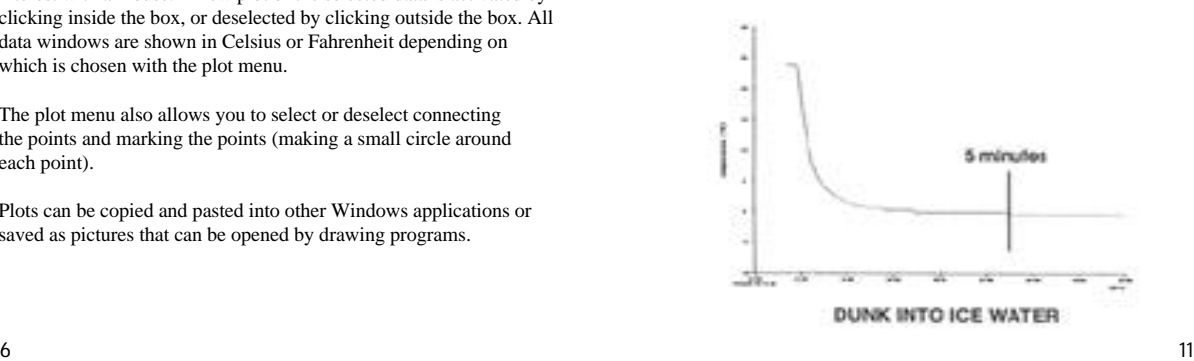

### **Intervals and Durations**

RD-TEMP can make exactly 1800 measurements. The launch dialog box lets you select the Interval and the Duration of the logging experiment. The table below shows the selectable durations/intervals.

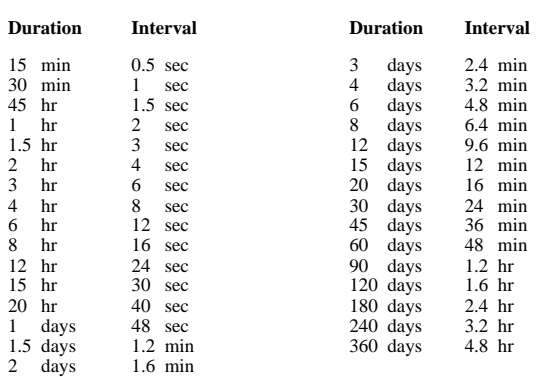

10

### **Intervals and Durations**

RD-TEMP can make exactly 1800 measurements. The launch dialog box lets you select the Interval and the Duration of the logging experiment. The table below shows the selectable durations/intervals.

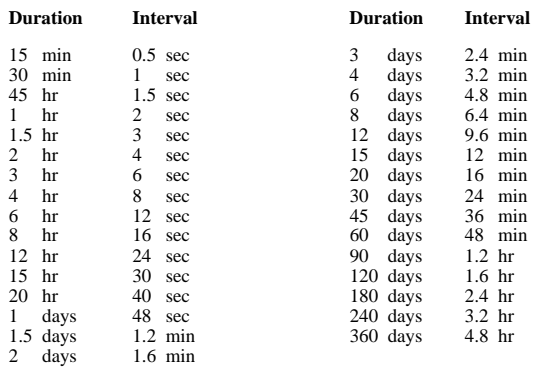

10

### **Intervals and Durations**

RD-TEMP can make exactly 1800 measurements. The launch dialog box lets you select the Interval and the Duration of the logging experiment. The table below shows the selectable durations/intervals.

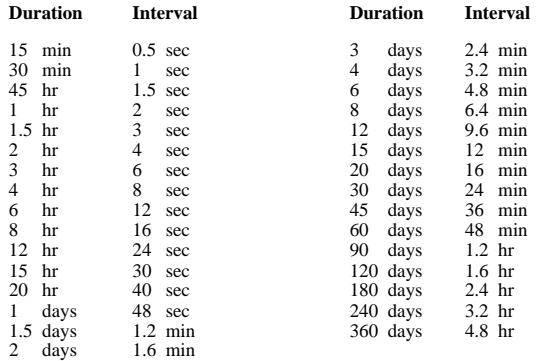

#### **Exporting Data**

Logger Software allows you to export your RD-TEMP's data to an ASCII text file for subsequent import into spreadsheet, charting or database programs. To specify the format for exporting your data, choose Export from the File menu in the software for Windows. The Export Setup Dialog is displayed.

Choose Microsoft Excel, Lotus 123, or custom. The custom option allows you to customize how the date and time will appear in the export file.

Click the Multi-File button to spread the exported data over more than one file.

Note that you must first display the plot, and then choose Export from the File menu. Data from the current plot will be exported.

#### **Exporting Data**

Logger Software allows you to export your RD-TEMP's data to an ASCII text file for subsequent import into spreadsheet, charting or database programs. To specify the format for exporting your data, choose Export from the File menu in the software for Windows. The Export Setup Dialog is displayed.

Choose Microsoft Excel, Lotus 123, or custom. The custom option allows you to customize how the date and time will appear in the export file.

Click the Multi-File button to spread the exported data over more than one file.

Note that you must first display the plot, and then choose Export from the File menu. Data from the current plot will be exported.

### **Exporting Data**

Logger Software allows you to export your RD-TEMP's data to an ASCII text file for subsequent import into spreadsheet, charting or database programs. To specify the format for exporting your data, choose Export from the File menu in the software for Windows. The Export Setup Dialog is displayed.

Choose Microsoft Excel, Lotus 123, or custom. The custom option allows you to customize how the date and time will appear in the export file.

Click the Multi-File button to spread the exported data over more than one file.

Note that you must first display the plot, and then choose Export from the File menu. Data from the current plot will be exported.

# **Export Setup Dialog Box**

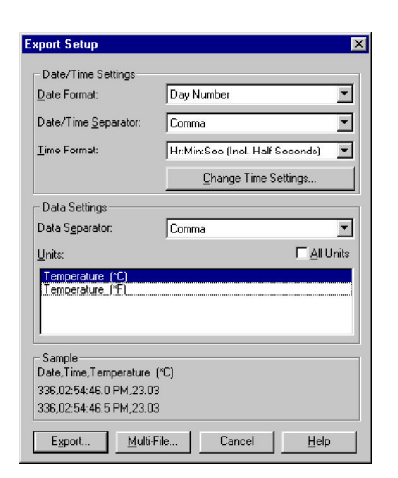

8

# **Export Setup Dialog Box**

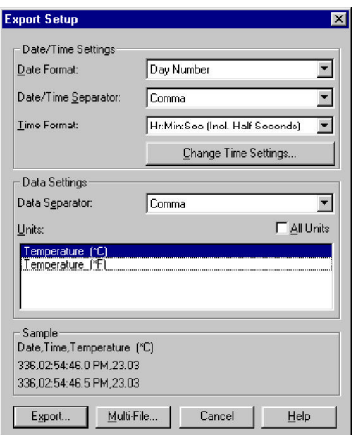

8

# **Export Setup Dialog Box**

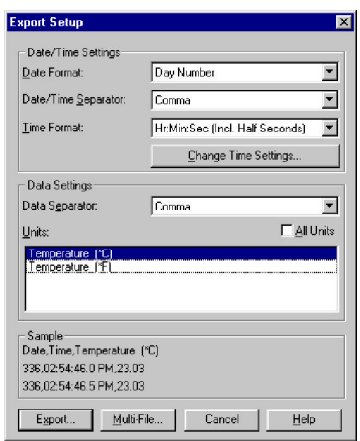

# **RD-TEMP Characteristics**

Range: -36°F to +253°F (-39°C to +123°C) (Unit limited to +75°C) Sensor: Thermistor, 10K External Probe Options: 6', 3/16" tip, water resistant Memory: 1800 data points stored in EEPROM Battery : Lithium cell, 2 year life Measurement duration: 15 minutes to 360 days Measurement intervals: 0.5 seconds to 4.8 hours Resolution: 0.35°C at +25°C (resolution degrades at extremes) Dimensions: 1.26"H x 1.75"W x .58" (32 mm x 44.5mm x 14.7mm) Weight: 1 ounce

# **RD-TEMP Characteristics**

Range: -36°F to +253°F (-39°C to +123°C) (Unit limited to +75°C) Sensor: Thermistor, 10K External Probe Options: 6', 3/16" tip, water resistant Memory: 1800 data points stored in EEPROM Battery : Lithium cell, 2 year life Measurement duration: 15 minutes to 360 days Measurement intervals: 0.5 seconds to 4.8 hours Resolution: 0.35°C at +25°C (resolution degrades at extremes) Dimensions: 1.26"H x 1.75"W x .58" (32 mm x 44.5mm x 14.7mm) Weight: 1 ounce

# **RD-TEMP Characteristics**

Range: -36°F to +253°F (-39°C to +123°C) (Unit limited to +75°C) Sensor: Thermistor, 10K External Probe Options: 6', 3/16" tip, water resistant

Memory: 1800 data points stored in EEPROM Battery : Lithium cell, 2 year life

Measurement duration: 15 minutes to 360 days

Measurement intervals: 0.5 seconds to 4.8 hours

Resolution: 0.35°C at +25°C (resolution degrades at extremes) Dimensions: 1.26"H x 1.75"W x .58" (32 mm x 44.5mm x 14.7mm) Weight: 1 ounce

9

9